## **Tuto pour personnaliser son avatar sur ÉduTwit**

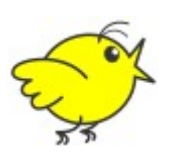

1) Cliquer sur la petite flèche à droite de l'avatar non personnalisé (en haut à droite).

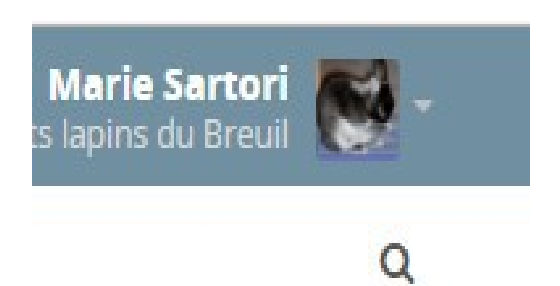

Une nouvelle fenêtre s'ouvre.

2) Survoler alors avec la souris l'avatar non personnalisé en haut à gauche.

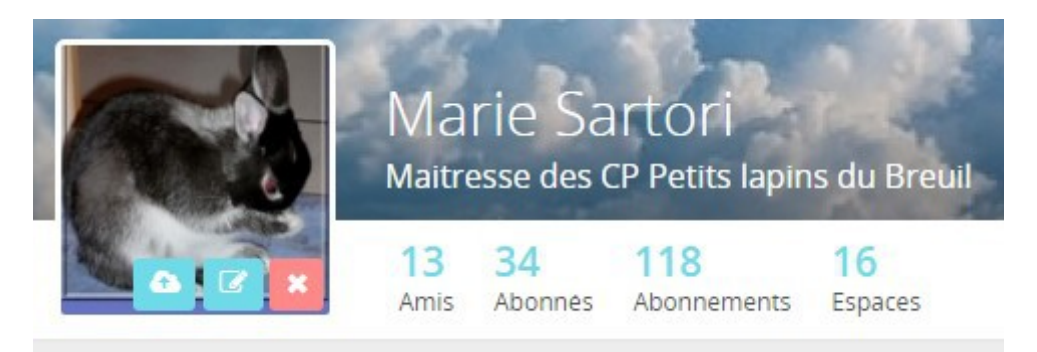

3) Et cliquer sur le nuage avec une flèche qui apparaît pour télécharger l'avatar choisi. Télécharger et valider en cliquant sur Modifier.

**Pour modifier votre avatar**, même opération : 4) Télécharger ; puis cliquer sur Modifier.

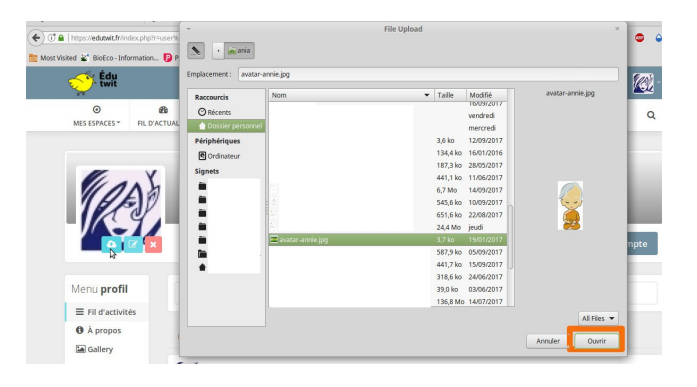